# **Hardware UDP**

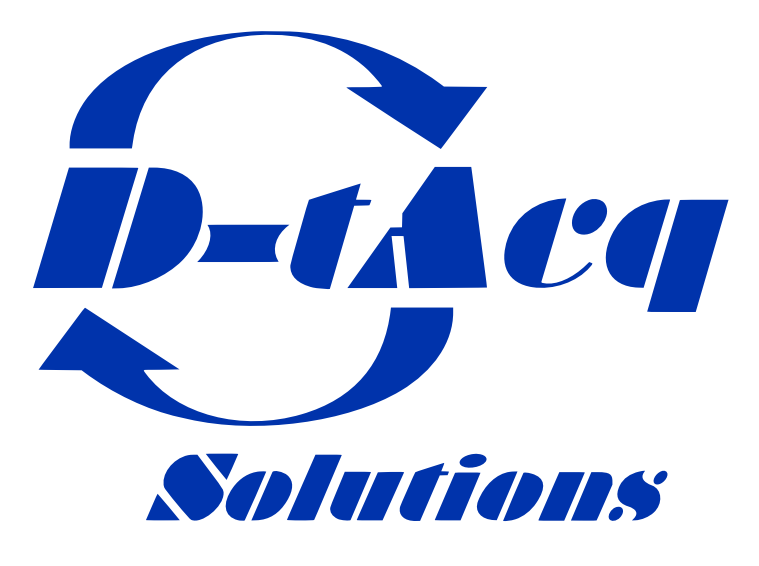

*High Performance Simultaneous Data Acquisition*

Reference document for details relating to D-TACQ support for Hardware UDP on ACQ2106 Carrier via SFP Port D on MGT482-SFP ACQ2206 Carrier via SFP Port D on MGT483-SFP (10G support)

## **Contents**

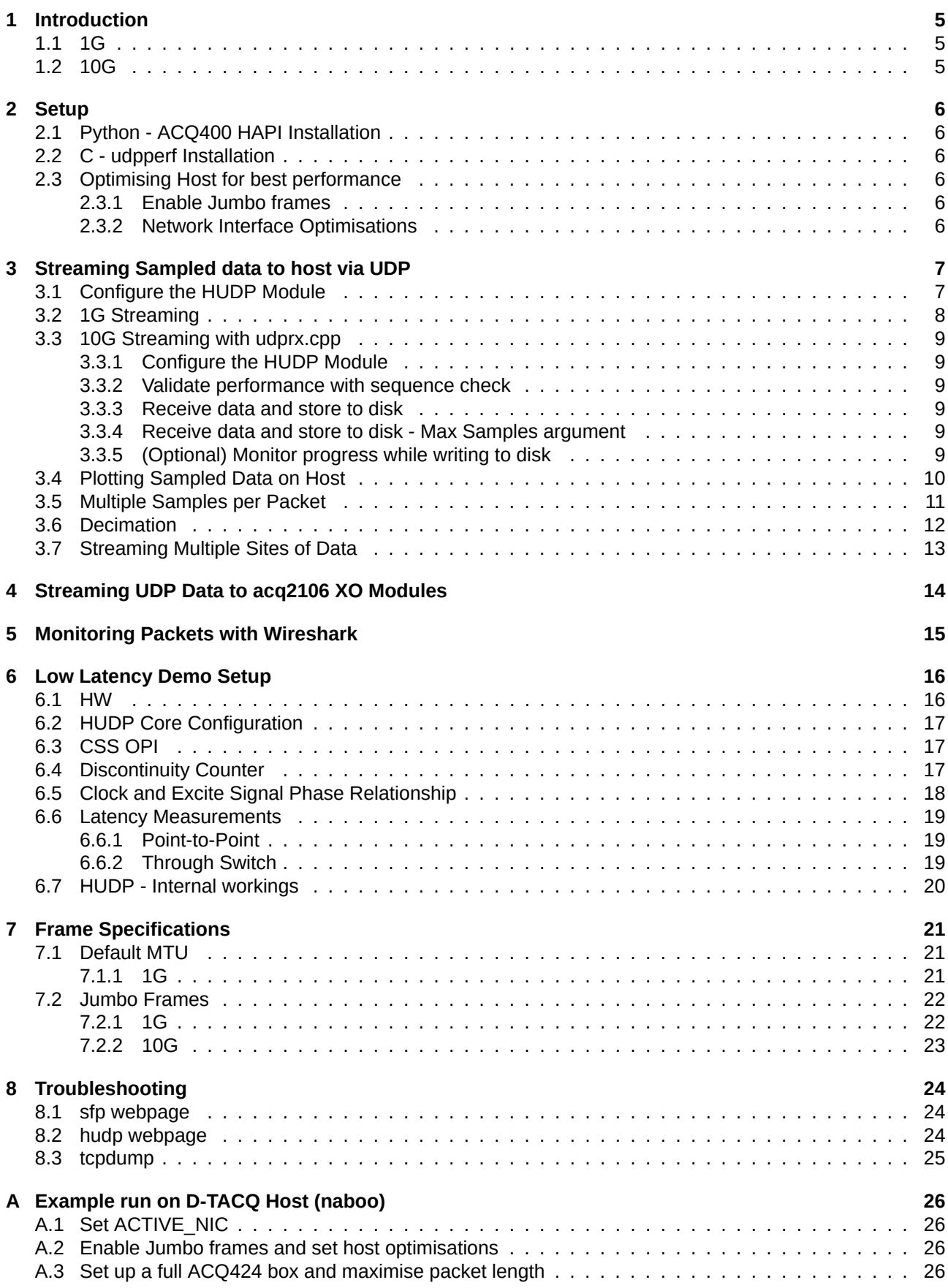

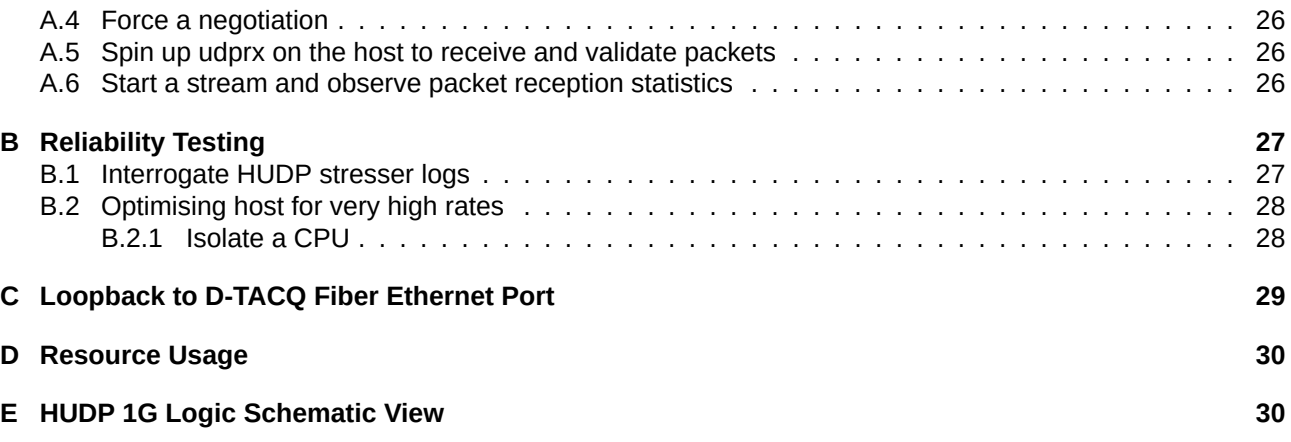

## **Revision History**

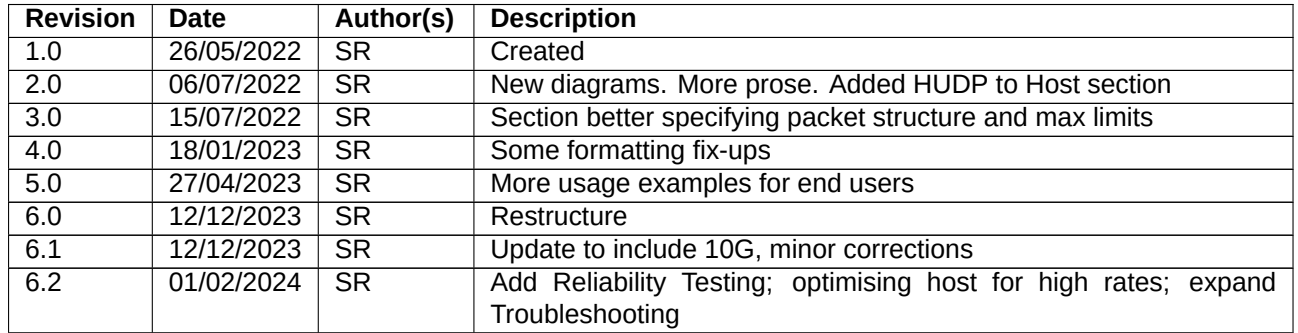

## **1 Introduction**

The Hardware UDP (HUDP) capability in D-TACQ carriers uses an FPGA IP core to enable high-speed data movement over standard Fiber Ethernet infrastructure.

<span id="page-4-0"></span>High data rates OR relatively low packet latency can be achieved.

#### **1.1 1G**

<span id="page-4-1"></span>Available on ACQ2106 or ACQ2206 carriers.

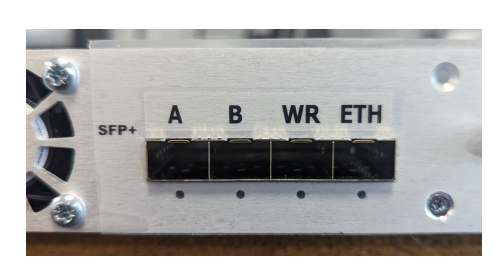

Figure 1: View of ACQ2106 MGT482-SFP Ports. Port D can be used for HUDP

- Max Throughput
	- **–** with default MTU => 119.6 MB/s
	- **–** with Jumbo frames, MTU=9000 => **124 MB/s**
	- **–** *All devices in the network path (e.g. network switches) must support Jumbo frames.*
- Supports Low-Latency Control applications
- 1G UDP FPGA personalities are denoted by the "UDP" filename suffix

#### <span id="page-4-2"></span>**1.2 10G**

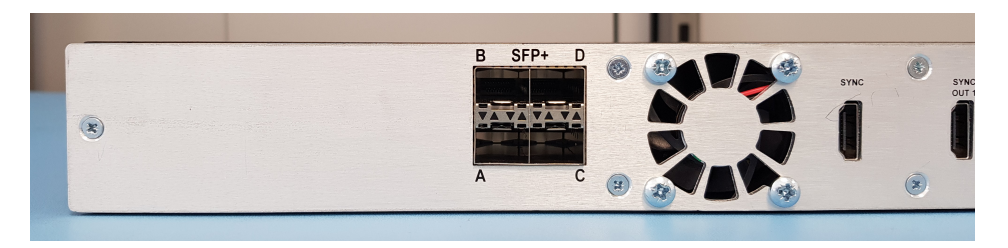

Figure 2: View of ACQ2206 MGT483-SFP Ports. Port D can be used for HUDP

10G is only supported on ACQ2206 carriers.

Data throughput may be limited by a host's ability to receive high packet rates. 10G UDP must be paired with 10G capable NIC and SFP+ modules.

- Max Throughput
	- **–** with Jumbo frames, MTU=9000 => **1.24 GB/s**
	- **–** *All devices in the network path (e.g. network switches) must support Jumbo frames.*
- 10G UDPX FPGA personalities are denoted by the "UDP" filename suffix
- Ports
	- **–** Initial release, Port D
	- **–** Future multi-port A, B option under development

## **2 Setup**

### **2.1 Python - ACQ400 HAPI Installation**

<span id="page-5-0"></span>Python code and full install instructions can be retrieved from : https://github.com/D-TACQ/acq400\_hapi

<span id="page-5-1"></span>To install :

```
mkdir PROJECTS; cd PROJECTS
git clone https://github.com/D-TACQ/acq400_hapi.git
cd acq400_hapi
```

```
on Linux, run source ./setpath
on Windows, run SETPYTHONPATH. BAT
```
### **2.2 C - udpperf Installation**

C code and full install instructions can be retrieved from : https://github.com/D-TACQ/udpperf.git

<span id="page-5-2"></span>To install :

```
mkdir PROJECTS; cd PROJECTS
git clone https://github.com/D-TACQ/udpperf.git
cd udpperf
cmake -DCMAKE_BUILD_TYPE=Release
make
```
### **2.3 Optimising Host for best performance**

In order to accommodate high packet rates and Jumbo frames it is necessary to prepare the host network interface.

#### <span id="page-5-3"></span>**2.3.1 Enable Jumbo frames**

sudo ip link **set** NETWORK-INTERFACE mtu 9000

<span id="page-5-4"></span>Here NETWORK-INTERFACE should be replaced with the user's network interface name, e.g.

sudo ip link **set** enp10s0f0 mtu 9000

This assumes that a user has already configured an IP address and subnet mask for the NIC in question.

#### **2.3.2 Network Interface Optimisations**

```
sudo sysctl -w net.core.rmem_max=26214400 # Receive queue
sudo sysctl -w net.core.wmem_max=12582912 # Transmit queue
sudo sysctl -w net.core.netdev_max_backlog=5000
sudo ifconfig NETWORK-INTERFACE mtu 9000 txqueuelen 10000 up
```
## **3 Streaming Sampled data to host via UDP**

### **3.1 Configure the HUDP Module**

<span id="page-6-0"></span>We begin by running the hudp setup script from the host. Usage and arguments below. There is also extensive explanation provided in the comments at the beginning of the script.

<span id="page-6-1"></span>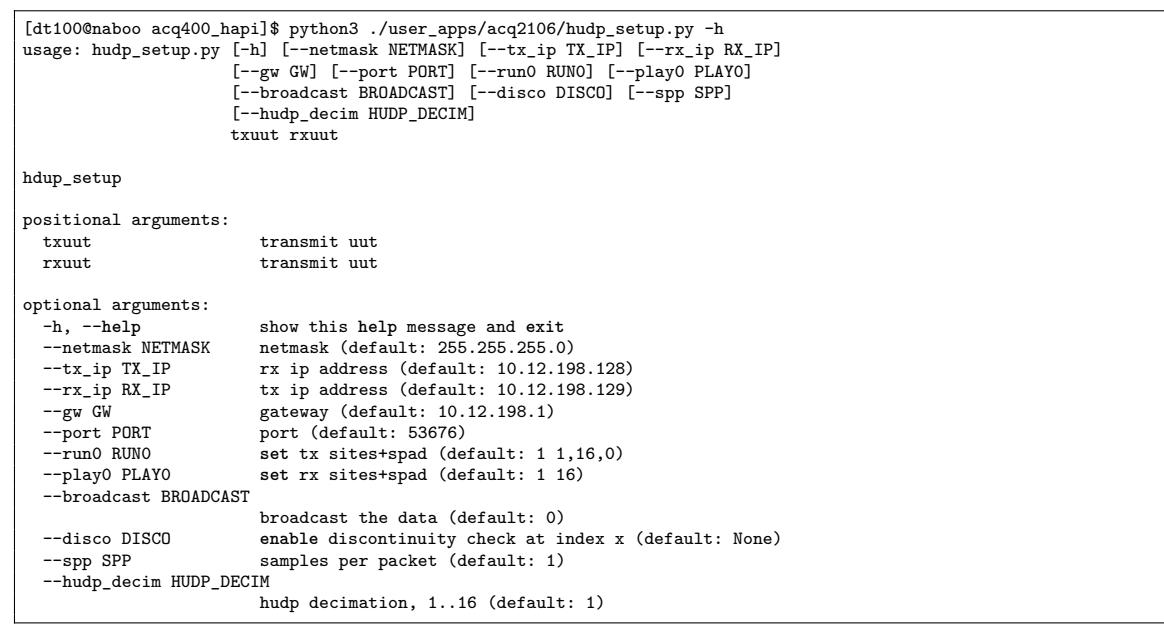

This configures all of the necessary HUDP variables on the box. Many of these can be monitored using the HUDP tab in the capture.opi.

|    | Transient Stream BLT Stats DataFlow Slowmon Multi-Event Sync Role HUDP |           |               |                     |        | <b>IOC READY</b> |  |
|----|------------------------------------------------------------------------|-----------|---------------|---------------------|--------|------------------|--|
|    | acq2106_363 HUDP: Mode:                                                |           | ON            |                     | TX:SPP | $\overline{1}$   |  |
| Tx | 10.12.198.128                                                          |           | 10.12.198.254 | $\frac{1}{2}$ 53676 | PKT_SZ | 128              |  |
|    | <b>HUDP_TX_PKT</b>                                                     | $\bullet$ |               | 0 Hz                |        | c                |  |
| Rx | 0.0.0.0                                                                |           | 10.12.198.128 | $\bullet$<br>ř.     | PKT_SZ | $\bullet$        |  |
|    | HUDP_RX_PKT                                                            | $\circ$   |               | 0 HZ                |        | c                |  |
|    | HUDP_DISCO                                                             | $\bullet$ |               | 0 Hz                |        | $\mathsf{C}$     |  |
|    | <b>Aggregator Sites</b><br>1                                           |           | 1<br>1        | Sample Size         | 128    |                  |  |

Figure 3: HUDP OPI after configuration by udp\_setup.py

Here we give the acq2106 an address of 10.12.198.128 and we plan to receive packets on host (naboo:10.12.198.254). Our port on both ends is the default 53676.

```
[dt100@naboo acq400_hapi]$ UUT=acq2106_363
[dt100@naboo acq400_hapi]$ python3 ./user_apps/acq2106/hudp_setup.py --tx_ip 10.12.198.128 --rx_ip 10.12.198.254 \
 --run0='1 1,16,0' $UUT none
txuut acq2106_363
enable disco at 16
```
The  $\rm{run0=11}$  1,16,0' argument tells us that we have requested data from Site 1, and that we have enabled a Scratchpad (SPAD) of length 16 LWords.

The Scratchpad is a series of writable elements that we append to the end of each sample of analog data. The first of these is always a sample counter. This is very useful to verify that no packets have been lost on the wire.

#### **3.2 1G Streaming**

This example shows the streaming procedure for 1G data rates. For higher data/packet rates a more tailored receiver program may be required. See Section 3.3.

<span id="page-7-0"></span>Packets will be received on the host by the netcat program and redirected to a file for later analysis. We start the nc process on the host, then begin a capture on the acq2106. In this way we always catch the beginning of the shot.

Open two terminals on your host. From the first we will run the nc command and from the other we will control the start/stop of the acq2106 stream process.

\$ nc -ulv 10.12.198.254 53676 | pv > shot\_data Ncat: Version 7.50 ( https://nmap.org/ncat ) Ncat: Listening on 10.12.198.254:53676 Ncat: Connection from 10.12.198.128. 113MiB 0:00:15 [23.2MiB/s] [ <=> ]

\$ python3 ./user\_apps/acq400/acq400\_continuous.py \ --run=1 \$UUT \$ \$ # Wait for the nc > file to fill with data \$ \$ python3 ./user\_apps/acq400/acq400\_continuous.py \ -stop=1 \$UUT

We can use hexdump to take a quick look at the data. Here we have received data comprised of 32 LWord samples, where the first 16 LWords are analog data and the remaining 16 are SPAD values. The SPAD values begin on the 17th entity (counting from 1) and we can see this clearly by looking for the sample counter. I have forced some fake headings into the hexdump output below to illustrate this.

The use of cut here means we don't have to look at all 32 values, thus saving ourselves some space in our terminal.

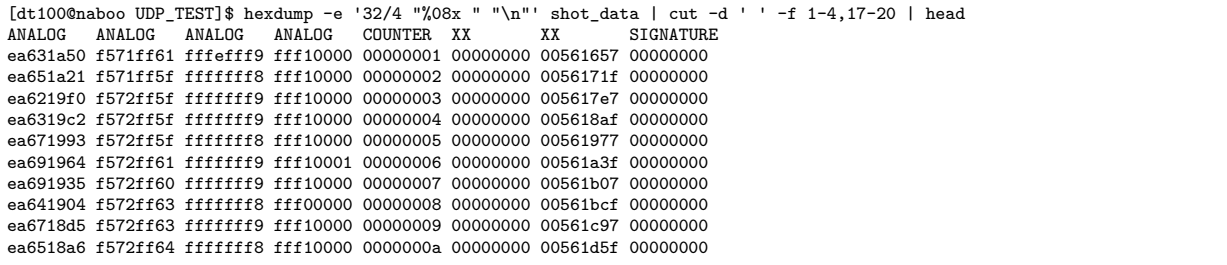

We will plot this data graphically in the Section 3.4.

#### **3.3 10G Streaming with udprx.cpp**

For updperf install instructions see Section 2.2.

<span id="page-8-0"></span>In order to support high data/packet rates we have to use some lower level code. udprx provides this. The program supports data reception and optional sequence number verification.

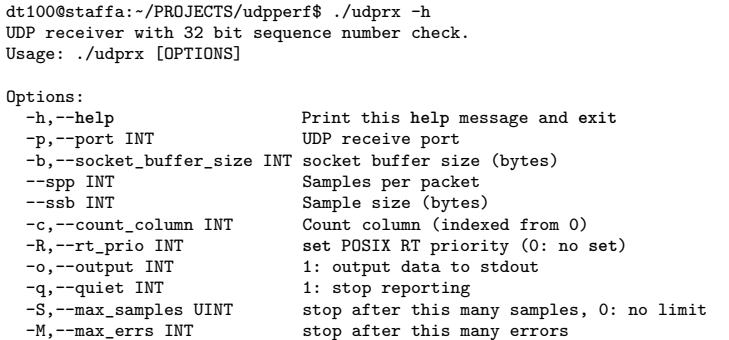

From here we assume the user has already understood the function and options provided in hudp setup.py detailed in Section 3.

#### **3.3.1 Configure the HUDP Module**

```
dt100@staffa:~/PROJECTS/acq400_hapi$ UUT=acq2206_014
dt100@staffa:-/PROJECTS/acq400_hapi$ python3 ./user_apps/acq2106/hudp_setup.py --tx_ip 10.12.198.128 --rx_ip 10.12.198.254 \
  --run0='1,2,3,4,5,6 1,16,0' --spp=20 $UUT none
txuut acq2206_014
TX configured. ssb:448 spp:20 tx_pkt_size 8960
```
#### **3.3.2 Validate performance with sequence check**

Prime udprx to receive packets then start a stream on the UUT.

```
dt100@staffa:~/PROJECTS/udpperf$ sudo ./udprx -R 40 -p 53676 --spp 20 --ssb 448 -c 96
0x00000001 1 ini
0x00000002 2 ini
0x00000003 3 ini
0x00000004 4 ini
0x00000005 5 ini
Rx rate: 0.19 Mbps, rx 0 MB (total: 0 MB), Elapsed 00:00:00, ErrCount = 0, PER 0.000e+00
Rx rate: 3587.64 Mbps, rx 448 MB (total: 4486 MB), Elapsed 00:00:10, ErrCount = 0, PER 0.000e+00
Rx rate: 3587.66 Mbps, rx 448 MB (total: 8971 MB), Elapsed 00:00:20, ErrCount = 0, PER 0.000e+00
Rx rate: 3587.69 Mbps, rx 448 MB (total: 13457 MB), Elapsed 00:00:30, ErrCount = 0, PER 0.000e+00
```
#### **3.3.3 Receive data and store to disk**

Be careful when dealing with high data rates! You don't want to fill your disk!

<span id="page-8-3"></span>sudo ./udprx -R 40 -p 53676 --spp 20 --ssb 448 -q 1 -o 1 > shot\_data

#### **3.3.4 Receive data and store to disk - Max Samples argument**

Capture exactly 1 million samples

<span id="page-8-4"></span>sudo ./udprx -R 40 -p 53676 --spp 20 --ssb 448 -q 1 -o 1 -S 1000000 > shot\_data\_1M

#### **3.3.5 (Optional) Monitor progress while writing to disk**

Pipe data through  $pv$  to monitor progress while writing to disk

```
dt100@staffa:~/PROJECTS/udpperf$ sudo ./udprx -R 40 -p 53676 --spp 20 --ssb 448 -q 1 -o 1 | pv > shot_data
6.66GiB 0:00:27 [ 427MiB/s] [ <=> ]
```
### **3.4 Plotting Sampled Data on Host**

<span id="page-9-0"></span>[dt100@naboo acq400\_hapi]\$ python3 ./user\_apps/analysis/host\_demux.py --save=DATA --pchan=1,33 \ -src="/home/dt100/UDP\_TEST/shot\_data" \$UUT --pses=1:20000:1 INFO: plotext available as plot backup when no graphics data\_type 16 np <class 'numpy.int16'> args.pc\_list [0, 32] data saved to directory: /home/dt100/UDP\_TEST/DATA Plotting with MatPlotLib. Subrate = 1 plot\_mpl num 1

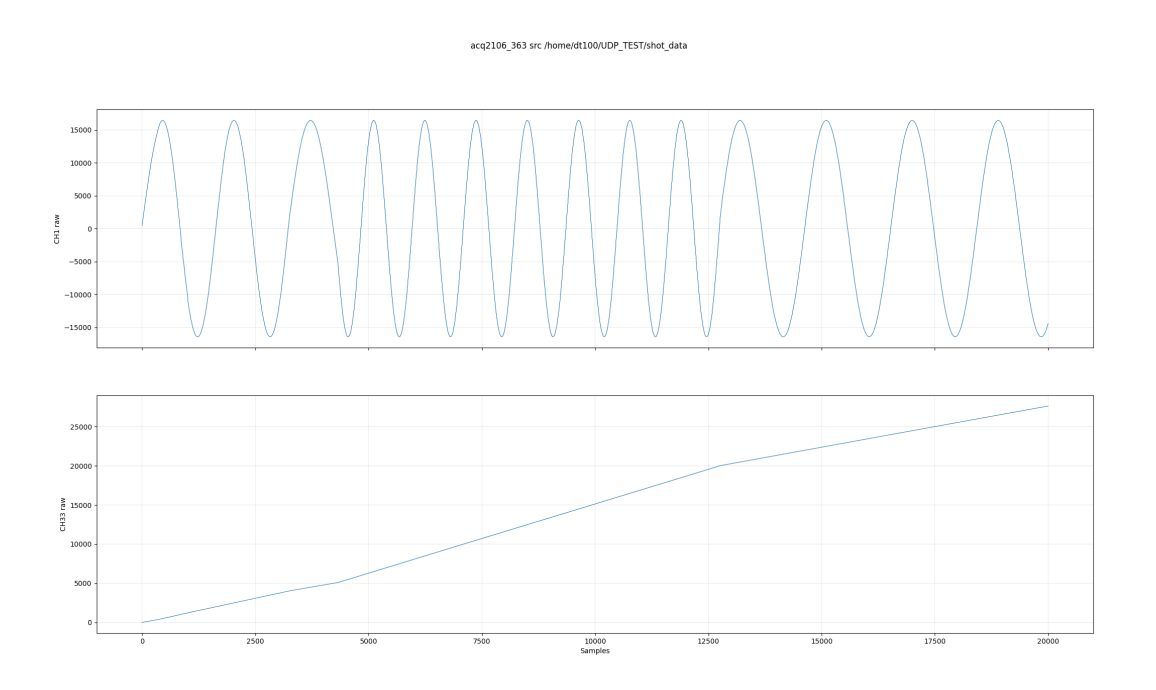

Figure 4: An example of packet loss when we overwhelm the host with too many packets per second

Note the unstable sine wave and non-contiguous sample counter indicating that packets have been lost. In this case we know through previous testing that this particular host can only cope with 80,000 samples per second, and here we are sending 200,000 per second.

For low latency applications we want to minimise our packet size so that we do not incur a delay by waiting for a packet to fill with user data. For streaming applications, this is obviously terribly inefficient.

We have two ways of dealing with this problem.

- Firstly, we can pack multiple samples into a packet; hence reducing the packet rate.
- Secondly, we can apply decimation in the HUDP module by discarding every X samples.

#### **3.5 Multiple Samples per Packet**

This time we run our setup script but include an argument for samples per packet.  $\vert$  --spp 10

<span id="page-10-0"></span>[dt100@naboo acq400\_hapi]\$ python3 ./user\_apps/acq2106/hudp\_setup.py --tx\_ip 10.12.198.128 --rx\_ip 10.12.198.254 \ --run0='1 1,16,0' acq2106\_363 none --spp 10 txuut acq2106\_363 TX configured. ssb:128 spp:10 tx\_pkt\_size 1280

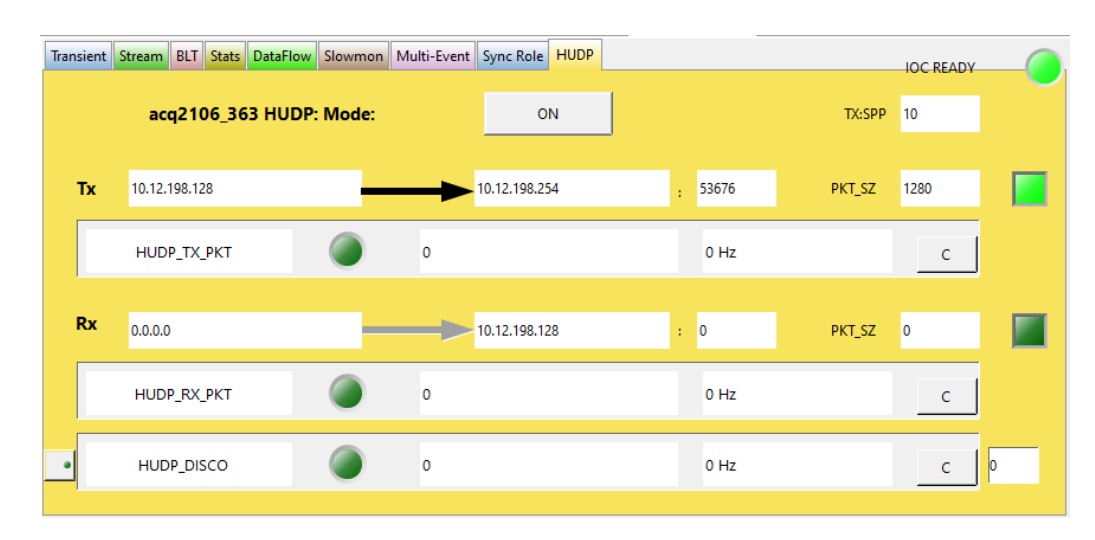

Figure 5: HUDP OPI with Multiple Samples per Packet showing new PKT\_SZ

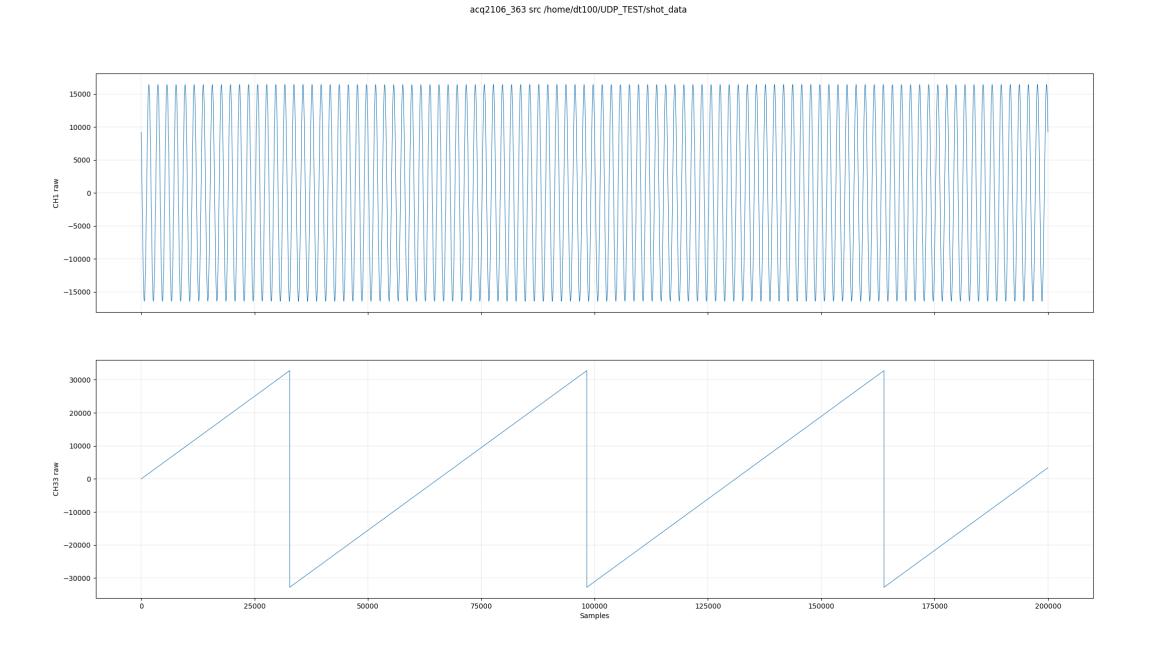

Figure 6: One whole seconds worth of data with zero packet loss

CH33 contains the bottom 16 bits of an embedded sample counter so it wraps at 32767, but what we are focusing on here is the lack of any other unexpected jumps across the entire shot. There are more robust ways of validating this transmission but this test is presented here as an easily understood, basic example.

#### **3.6 Decimation**

We re-run the setup script again to return to 1 sample per packet. But now we will apply sample decimation in the HUDP module to lower the packet rate  $AND$  the data rate, instead.  $\vert$  --hudp\_decim 10

```
[dt100@naboo acq400_hapi]$ python3 ./user_apps/acq2106/hudp_setup.py --tx_ip 10.12.198.128 --rx_ip 10.12.198.254 \
--run0='1 1,16,0' acq2106_363 none --hudp_decim 10
txuut acq2106_363
TX configured. ssb:128 spp:1 tx_pkt_size 128
```
We requested a decimation of 10. This means we discard 9 samples between outputs, a "decimation" of factor 10.

We can see here that the MiB/s rate has dropped by a factor of 10 relative to full rate example in Section 3.2.

```
[dt100@naboo UDP_TEST]$ nc -ulv 10.12.198.254 53676 | pv > shot_data
Ncat: Version 7.50 ( https://nmap.org/ncat )
Ncat: Listening on 10.12.198.254:53676
Ncat: Connection from 10.12.198.128.
50.5MiB 0:00:31 [2.44MiB/s] [ <=>
```
The effective sample rate has now decreased so our sampled waveform has a higher apparent frequency than the plots earlier in this document.

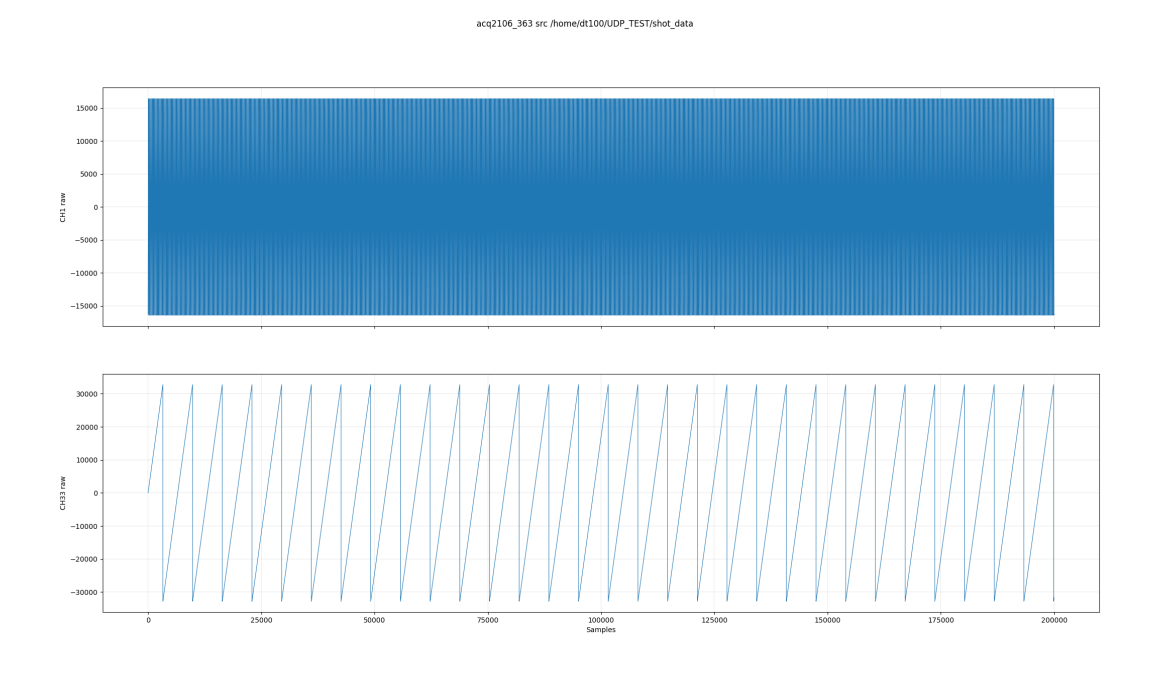

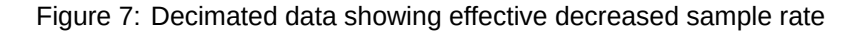

Note also that the sample counter now jumps in increments of 10 samples.

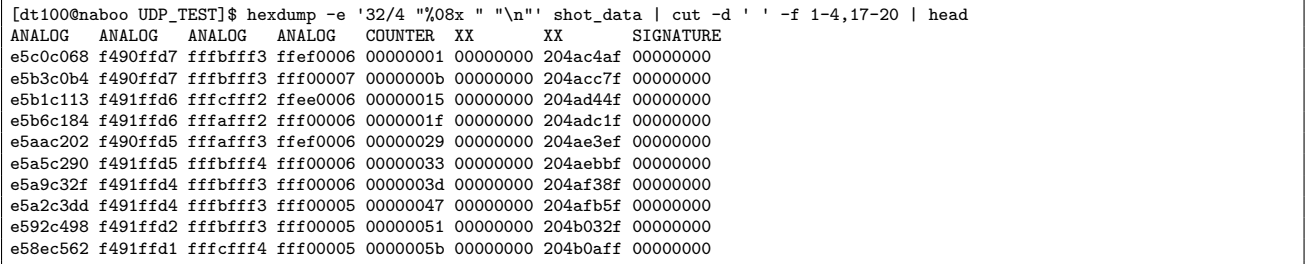

#### **3.7 Streaming Multiple Sites of Data**

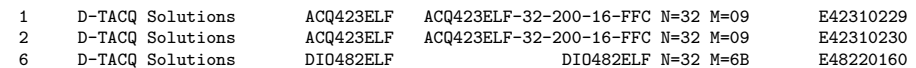

<span id="page-12-0"></span>Let us now include all of the "input" capable sites in the Aggregator set. We will also reduce the length of the SPAD to give a nice round number. Note,  $\vert$  run0= $'1,2,6$  1,15,0' We'll also decimate by 10 to keep the packet rate to the host down.

[dt100@naboo acq400\_hapi]\$ python3 ./user\_apps/acq2106/hudp\_setup.py --tx\_ip 10.12.198.128 --rx\_ip 10.12.198.254 \ --run0='1,2,6 1,15,0' acq2106\_363 none --hudp\_decim 10 txuut acq2106\_363 TX configured. ssb:192 spp:1 tx\_pkt\_size 192

The output from the hudp\_setup script helpfully tells us our samples size in bytes (ssb). So we can see that our sample size in LWords is now 48 (192÷4). The new hexdump is presented below. Again, context headings have been added to aid understanding.

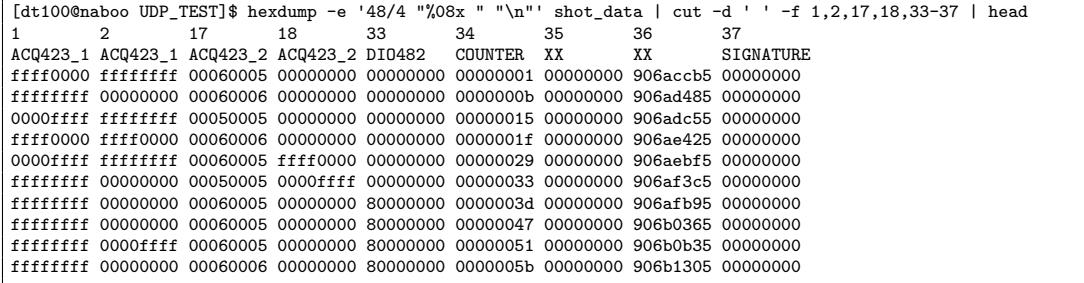

## **4 Streaming UDP Data to acq2106 XO Modules**

In this Section we demonstrate sending data from the host to the acq2106 over UDP and playing it out on the AO424 module. For simplicity we will use previously sampled data to replay on the AO424. Process below :

- <span id="page-13-0"></span>• Sample analog data on an ADC module
- Stream this data over UDP to the host
- Store the data in a file
- Stream this data file back to the box over UDP to be played out by the DAC module

We will limit the sample/update rate to 20 kHz so as not to stress the host through high frequency packet generation. A C program has been created to take a source file and send fixed length packets to a specific IP address and port. This is available here : https://github.com/petermilne/HUDP

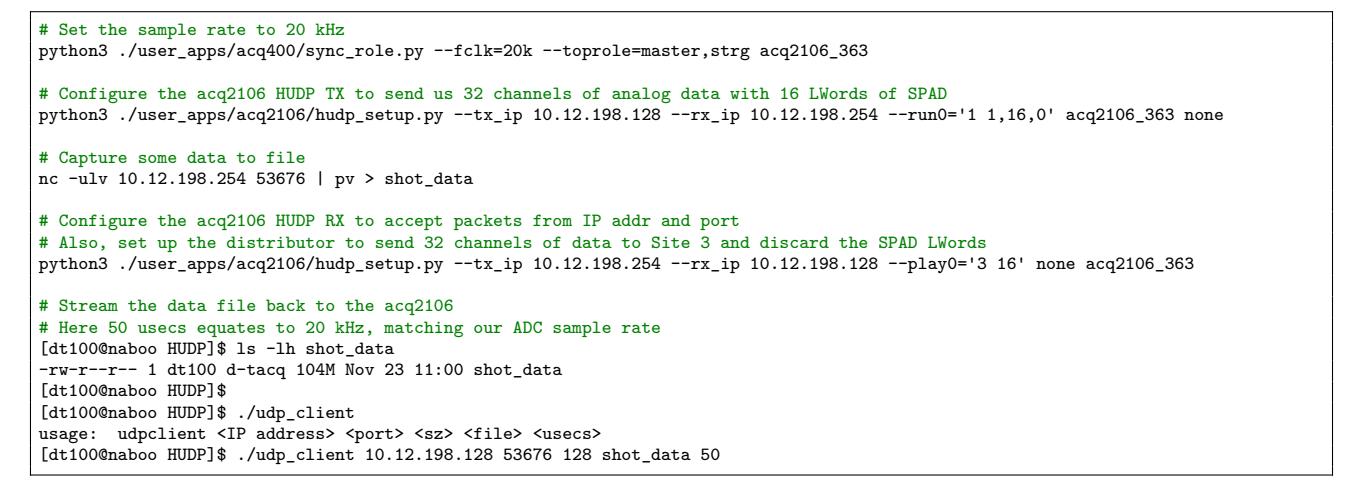

|    | Transient   Stream   BLT   Stats   DataFlow   Slowmon   Multi-Event   Sync Role   HUDP |             |               |         |        | <b>JOC READY</b> |  |
|----|----------------------------------------------------------------------------------------|-------------|---------------|---------|--------|------------------|--|
|    | acq2106_363 HUDP: Mode:                                                                |             | ON            |         | TX:SPP | $\blacksquare$   |  |
| Tx | 10.12.198.128                                                                          |             | 10.12.198.254 | : 53676 | PKT_SZ | 128              |  |
|    | <b>HUDP_TX_PKT</b>                                                                     | 887381      |               | 0 Hz    |        | c                |  |
| Rx | 10.12.198.254                                                                          |             | 10.12.198.128 | : 53676 | PKT_SZ | 0                |  |
|    | HUDP_RX_PKT                                                                            | $\mathbf 0$ |               | 0 Hz    |        | c                |  |
| ٠  | HUDP_DISCO                                                                             | 0           |               | 0 Hz    |        | c                |  |

Figure 8: HUDP OPI showing TX packet count and RX variables set

After we run the last command in the listing above, the RX packet counter should being counting and the DAC should now be updating.

We can see the result of this in Figure 9. The yellow trace shows us what the signal generator is producing, and hence what the ADC had captured. The blue trace is live output from the DAC showing the signal faithfully recreated.

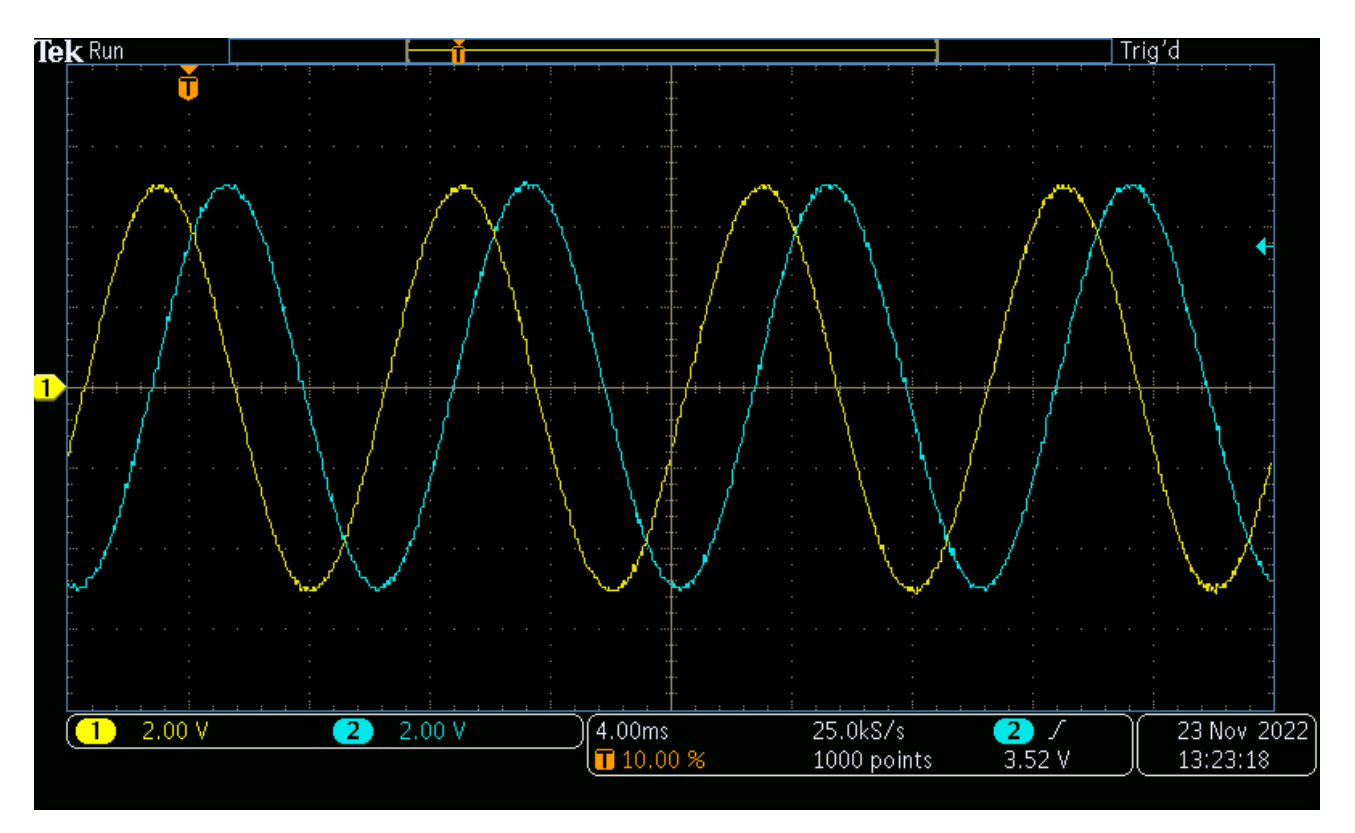

Figure 9: Oscilloscope trace showing data from signal generator in yellow and similar data from DAC in blue

## **5 Monitoring Packets with Wireshark**

<span id="page-14-0"></span>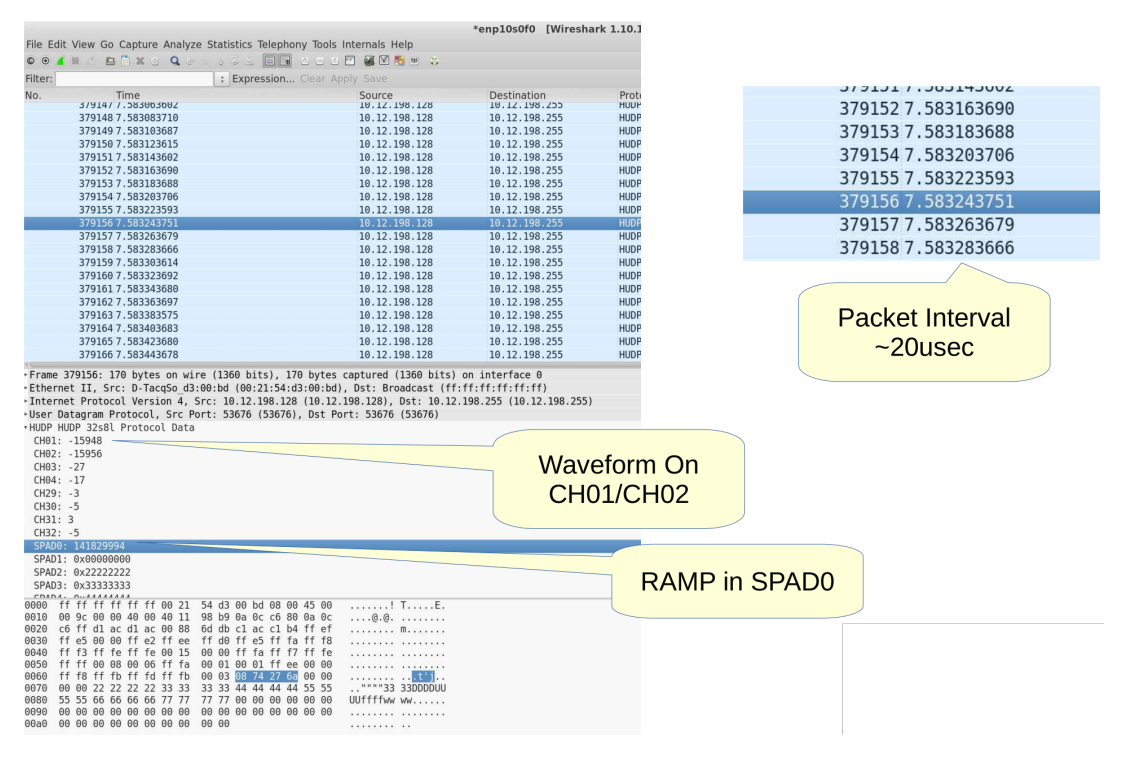

Figure 10: Monitoring packets with Wireshark plugin

https://github.com/D-TACQ/CUSTOM\_WRPG/blob/master/CARE/dot.wireshark.plugins.hudp32s\_8l.lua

## **6 Low Latency Demo Setup**

### **6.1 HW**

- <span id="page-15-0"></span>• AI Box: acq2106 189
- AO Box : acq2106\_274

<span id="page-15-2"></span><span id="page-15-1"></span>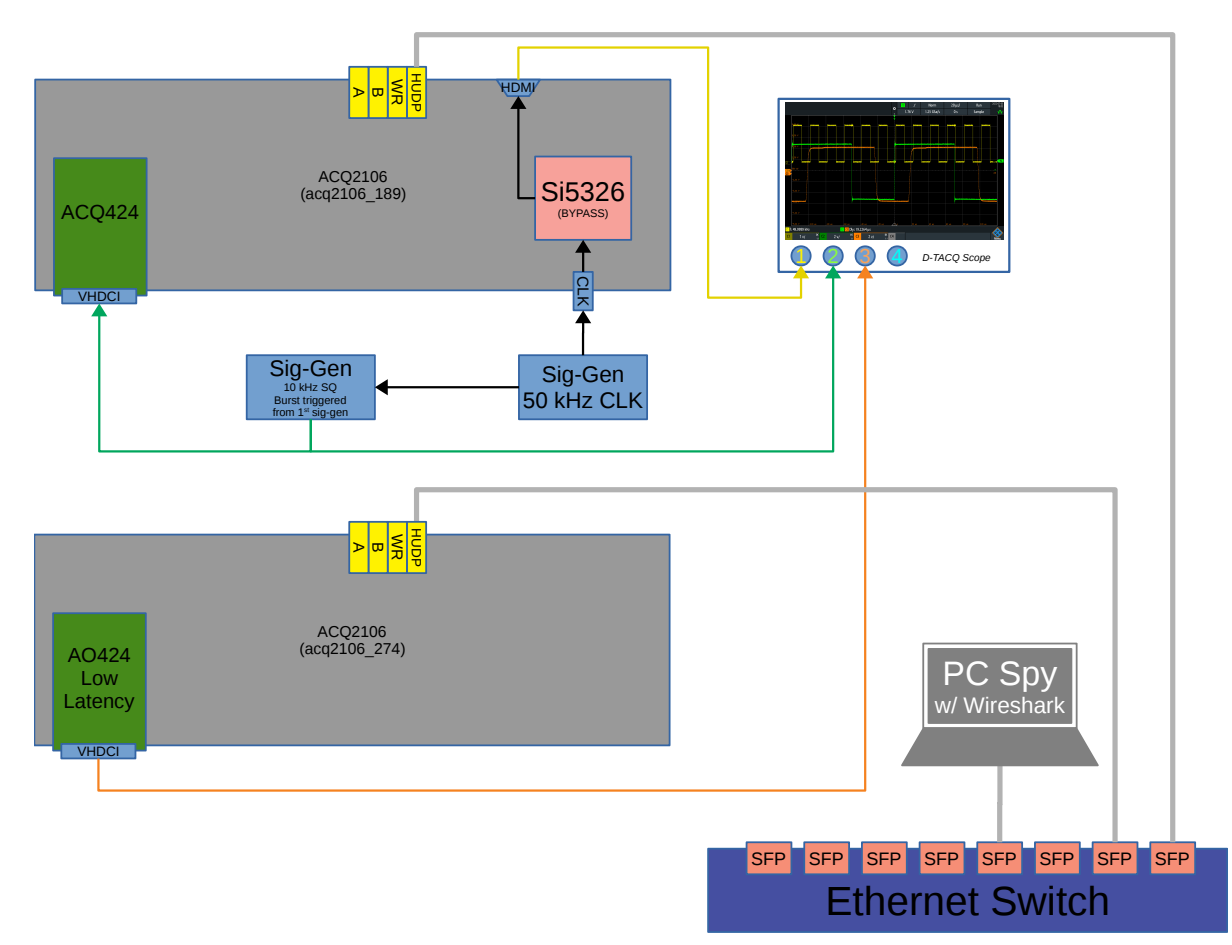

Figure 11: HUDP Demo Hardware Configuration

We set the AI box clock to bypass so that there is no phase delay between the clock from the signal generator and the clock which the ADC sees. The AO is in Low Latency mode (update as soon as you have data) so the clock on the AO box is less important.

Bring the clock back out of HDMI from the 2106 before displaying on scope. This tells us for certain that the Si5326 is successfully in bypass mode and has the added benefit of showing the user where the sample clock lies in relation the their excite signal.

The signal generator which is providing the clock signal, is also driving the External Trigger input of a secondary function generator. This secondary function generator outputs a square wave burst on the rising edge of the clock (not on every edge, burst period is longer than clock period).

We can then control the phase of the burst signal relative to the rising edge of the clock to account for the aperture delay and slew rate of ACQ424 input.

See figures in Section 6.6 for a detailed look at the oscilloscope traces and latency measurements.

### **6.2 HUDP Core Configuration**

D-TACQ have provided a handy Python interface to help when configuring the HUDP Core. This is further discussed in Section 3.1.

<span id="page-16-0"></span>For our example above (Figure 11), the configuration is as follows.

We execute a sync\_[role](#page-6-1) command to place the AI box's clock synthesiser in bypass.

```
./user_apps/acq400/sync_role.py --fin=50k --fclk=50k --si5326_bypass 1 --toprole=fpmaster,strg acq2106_189
```
Then we set up a TX-RX pair between box acq2106\_189 and acq2106\_274. Here we use the broadcast address .255 so that the PC which is also in the network can easily spy on the packets as they fly past.

```
./user_apps/acq2106/hudp_setup.py --tx_ip 10.12.198.128 --rx_ip 10.12.198.255 --run0='1 1,16,0' --play0='1 16' \
--broadcast=1 --disco=16 acq2106_189 acq2106_274
```
### **6.3 CSS OPI**

<span id="page-16-1"></span>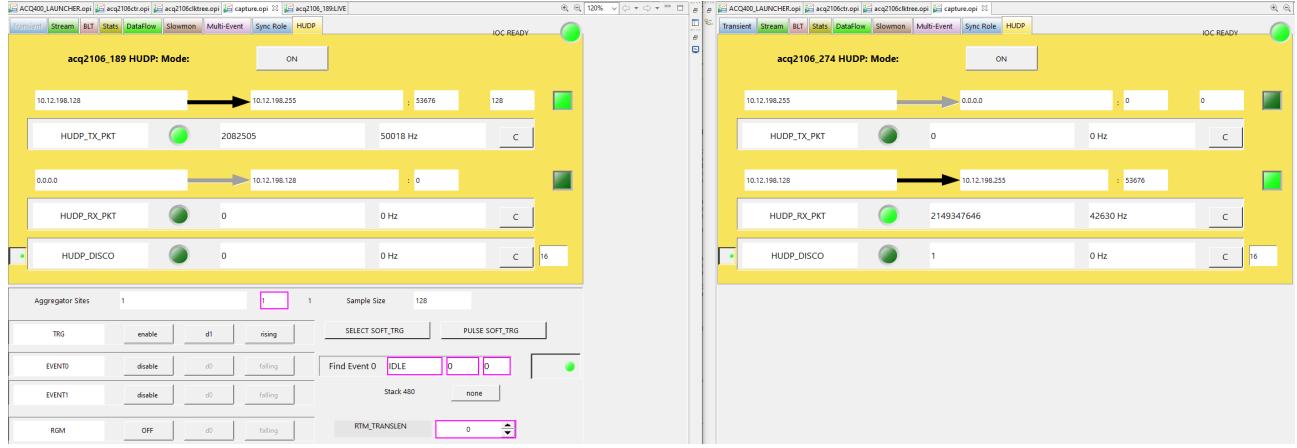

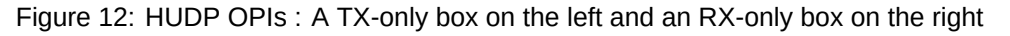

#### **6.4 Discontinuity Counter**

The discontinuity (disco) counter uses the embedded sample counter (SPAD0) contained within every sample/packet to verify that we have had no skips or lost packets throughout the course of a run.

<span id="page-16-2"></span>Check that the latest received sample count is equal to the previously decoded sample count plus 1. Note, this will fire once at the start of every shot (when our previous sample count is assumed to be zero and the first received sample count will also be zero.) It will also fire spuriously on the rollover of the 32-bit counter (once a day at 50 kHz). We could enhance the logic to account for these exceptions.

### **6.5 Clock and Excite Signal Phase Relationship**

Here we demonstrate the effect of sampling the analogue rising edge at different points in the low-to-high transition. Even though the signal generator produces a very sharp rising edge, a combination of the bandwidth and slew rate limitations of the front end of the ADC mezzanine, "flatten out" the rising edge somewhat.

- <span id="page-17-0"></span>• With the sample clock almost coincident with the analogue rising edge (far left) the ADC only manages to capture the very beginning of the rising edge, resulting in a very low amplitude update on the DAC.
- Pulling the excite signal forward in time (middle section) means that the sample clock is in effect, delayed, and thus samples further up the slope of the rising edge. This results in a higher amplitude update from the DAC.
- With the rising edge now having almost completed its low-to-high transition before the sample clock arrives, the ADC samples much further up the slope and the output from the DACs is almost full scale.

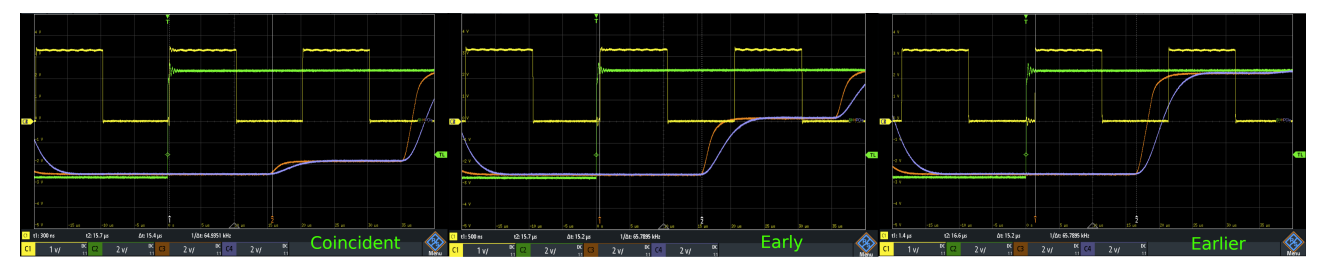

Figure 13: The result of the sample clock sampling the rising edge at various points during the signal slew

ADC sample clock Sig-gen LLC Filter DAC Output Std. Filter DAC Output

#### **6.6 Latency Measurements**

#### **6.6.1 Point-to-Point**

<span id="page-18-1"></span><span id="page-18-0"></span>Best possible result. AI box straight to AO box. Very stable. 12.6 µs. We should repeat this test using a 2 MHz ACQ425 (smallest possible aperture delay) and an AO424-LLC in 16CH mode to minimise both input and output delay as well as the smallest possible packet. This could then be compared to the Aurora latency record of 5.1 µs from the D-TACQ LLC White Paper.

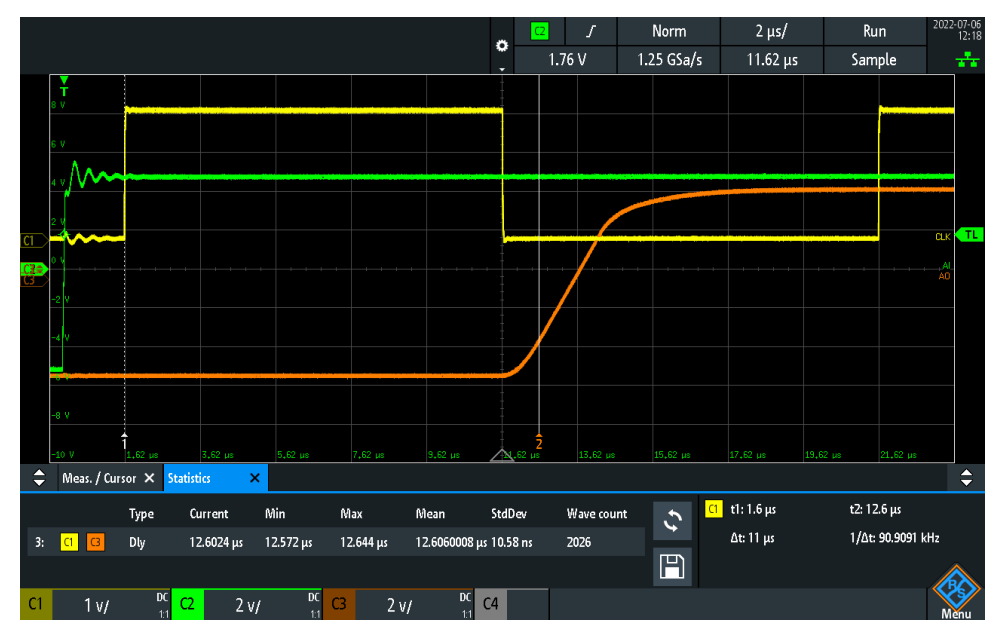

Figure 14: HUDP Point-to-Point Latency

#### **6.6.2 Through Switch**

<span id="page-18-2"></span>Note the extra jitter incurred by the trip through the switch in addition to the further  $\approx$  5 µs of latency. 17.4 µs.

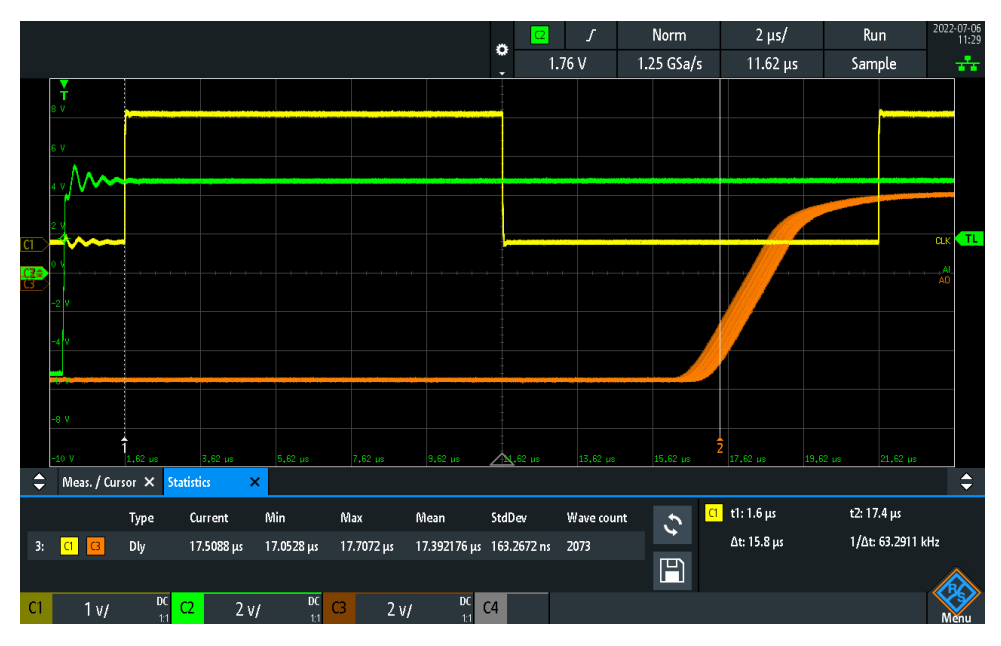

Figure 15: HUDP Latency through Switch

#### **6.7 HUDP - Internal workings**

Here we have a more detailed diagram which helps visualise data flows, both within an individual box employing the HUDP core, and in a larger system utilising HUDP as the backbone for data transfer.

<span id="page-19-0"></span>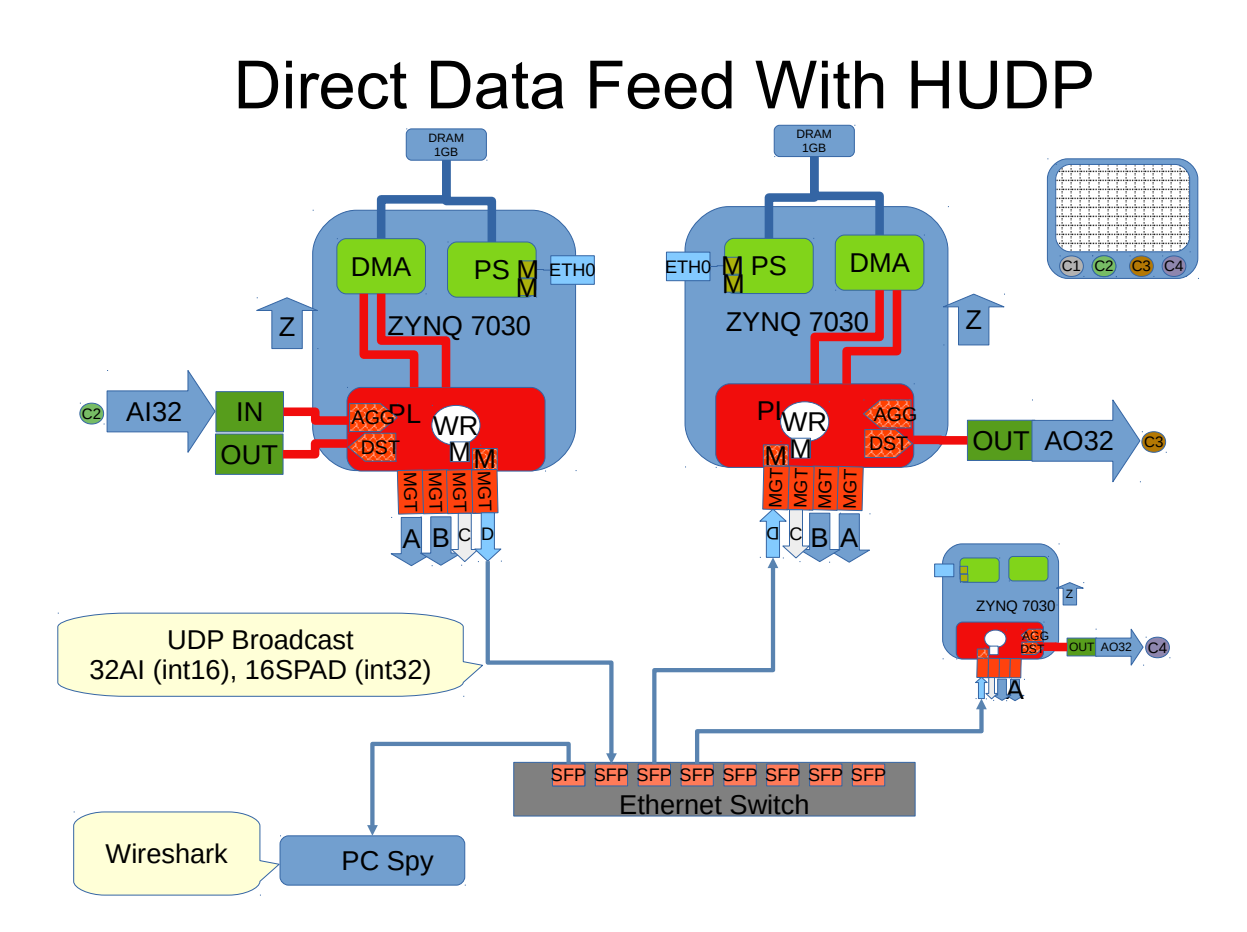

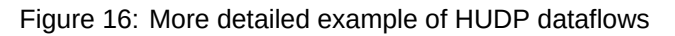

This helps to visualise the entire datapath. Beginning at C2 AI32 we see the data flow into the site, through the Aggregator, down to the HUDP core and associated Mulit-Gigabit Transceiver (MGT) port.

We push packets out on SFP, through the Ethernet switch and back to the RX box. These packets hit the HUDP core on the AO box, data is stripped and passed down to the Distributor which is responsible for sharing out the data to selected sites. From here we carry on to the AO32 site and eventually back out into the analogue domain to be sampled by the oscilloscope (C3).

## **7 Frame Specifications**

### **7.1 Default MTU**

<span id="page-20-1"></span><span id="page-20-0"></span>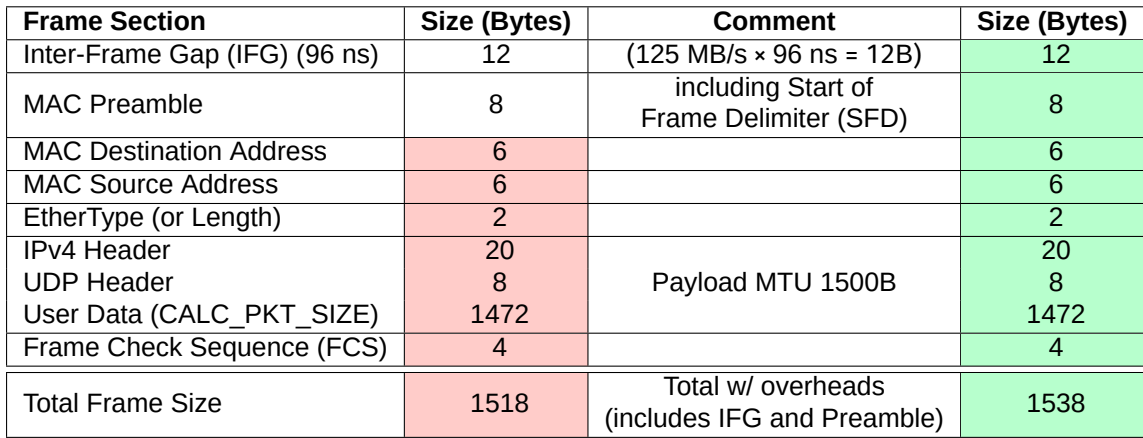

Table 1: Breakdown of an Ethernet Frame from HUDP Core

#### **7.1.1 1G**

<span id="page-20-2"></span>Gigabit Ethernet raw line rate = 1.25 Gb/s, accounting for 8B/10B encoding leaves us with 1 Gb/s, this equates to 125 MB/s.

So we can transfer 125 million bytes per second, and our maximum frame size is 1538 bytes. This gives us a maximum packet rate (with a 1538B frame size) of :

 $\frac{125 \times 10^6}{1538}$  ≈ 81, 274 frames per second

This means that our maximum rate for transferring (useful) user data is as follows :

81, 274 × 1472B = 119.635 MB/s ≈ 114 MiB/s

From the above we can see that our total overhead is equal to :

1538 − 1472 = 66B

To calculate our max packet rate for any sample size, and hence our maximum sample rate in a low latency system, we would use the following equation :

 $\frac{125 \times 10^6}{\text{(Sample Size + 66)}}$  = Max. packets per second (1)

#### **7.2 Jumbo Frames**

<span id="page-21-0"></span>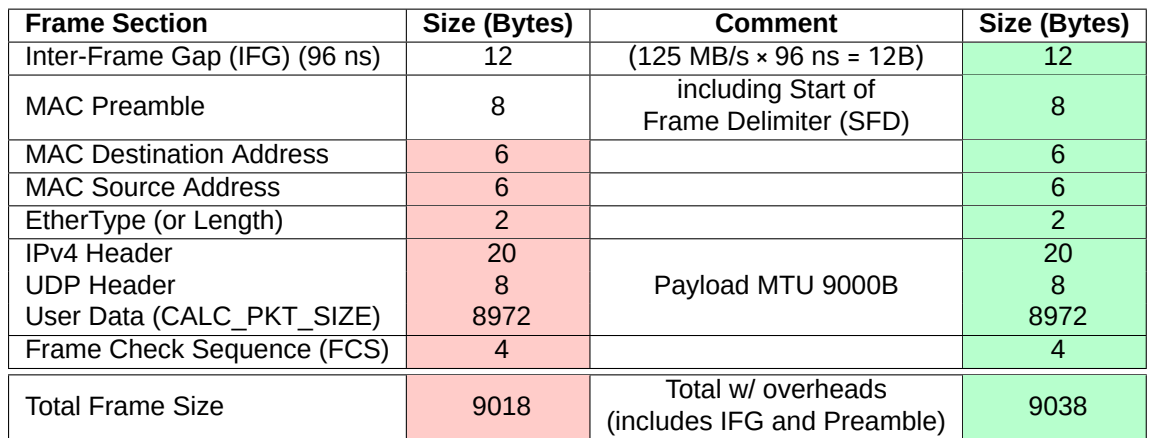

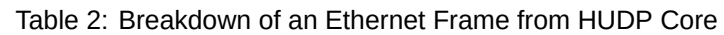

Ethernet Jumbo Frames commonly carry payloads of up to 9038 bytes.

**7.2.1 1G**

 $\frac{125 \times 10^6}{9038}$  ≈ 13,830 frames per second

<span id="page-21-1"></span>We still have the same overall overhead, so our max user data length is :

9038 − 66 = 8972B

This means that our maximum rate for transferring (useful) user data is as follows :

13, 830 × 8972B = 124.08 MB/s ≈ 118 MiB/s

#### **7.2.2 10G**

10 Gigabit Ethernet raw line rate = 10.3125 Gb/s, accounting for 64B/66B encoding leaves us with 10 Gb/s, this equates to 1.25 GB/s.

<span id="page-22-0"></span>So we can transfer 125 billion bytes per second, and our maximum (jumbo) frame size is 9038 bytes. This gives us a maximum packet rate (with an 9038B frame size) of :

$$
\frac{1.25 \times 10^9}{9038} \approx 138,304 \text{ frames per second}
$$

We still carry the standard 66 byte overhead per frame, thus our useful data per frame is 8972B. This means that our maximum (theoretical) rate for transferring (useful) user data is as follows :

138, 304 × 8972B ≈ 1.24 GB/s ≈ 1.15 GiB/s

## **8 Troubleshooting**

Things to check :

- <span id="page-23-0"></span>• Firewall configuration
- SFP Plugged in? See Figure 17.
- Link Status
	- **–** sudo ethtool NETWORK-INTERFACE
	- **–** LINK\_STATUS on the h[udp](#page-23-3) system webpage (http://\$UUT/d-tacq/#hudp)
- Valid ARP Response? See Figure 18.

#### **8.1 sfp webpage**

<span id="page-23-3"></span><span id="page-23-1"></span>The HUDP SFP is plugged into SFP4/D [and](#page-23-4) we can see both Tx and Rx power.

| C<br>$\rightarrow$<br>△ Not secure acq2206_044/d-tacq/#sfp<br>$\leftarrow$ |                  |                                                                                                    |                      |     |            |           |      |     |
|----------------------------------------------------------------------------|------------------|----------------------------------------------------------------------------------------------------|----------------------|-----|------------|-----------|------|-----|
|                                                                            |                  |                                                                                                    |                      |     |            |           |      |     |
| Home<br>Firmware<br>System                                                 | <b>FPGA</b>      | Temperature<br>Power                                                                                                    | <b>Status</b>        | Top | Interrupts | <b>WF</b> | wrtd | sfp |
| not present<br>SFP <sub>1</sub>                                            | SFP <sub>2</sub> | not present                                                                                                    |                      |     |            |           |      |     |
| not present<br>SFP <sub>3</sub>                                            | SFP4             | Vendor: FS<br>PN: SFP-10GLR-31<br>SN: F1940044908<br>-------------<br>Temp: 27.77 C<br>VCC: 3.31 V<br>Tx Bias:11445.00 uA<br>Tx Power: 521.90 uW<br>Rx Pwr: 345.00 uW | -------------------- |     |            |           |      |     |

Figure 17: Example of SFP status on webpage

#### **8.2 hudp webpage**

<span id="page-23-4"></span><span id="page-23-2"></span>shows the current HUDP setup. Note that with  $\arg_{max\_resp}$ , the destination mac address is only probed via ARP at the start of capture. If a capture fails to transfer data, and  $\argmax$  resp is zero, the ARP process has failed.

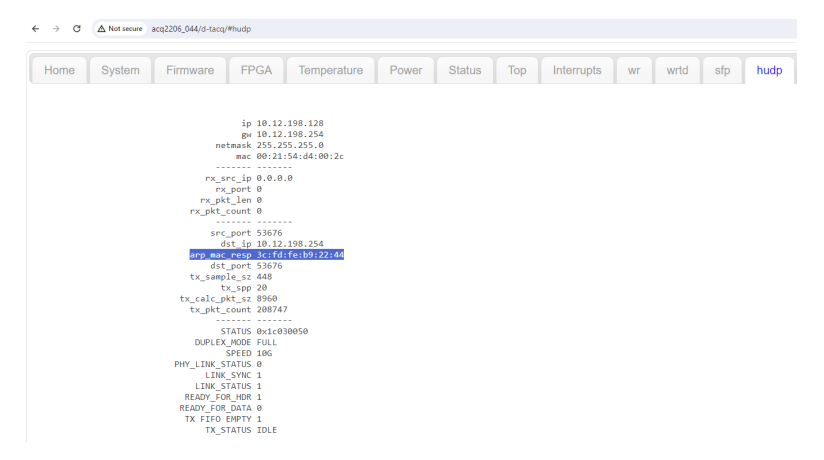

Figure 18: Example of statuses exposed on the hudp webpage

#### **8.3 tcpdump**

Use tcpdump to capture one packet arriving to port 53676 on interface enp10s0f0.

This is before we hit the firewall so is useful to verify if packets are flowing at a low level.

<span id="page-24-0"></span>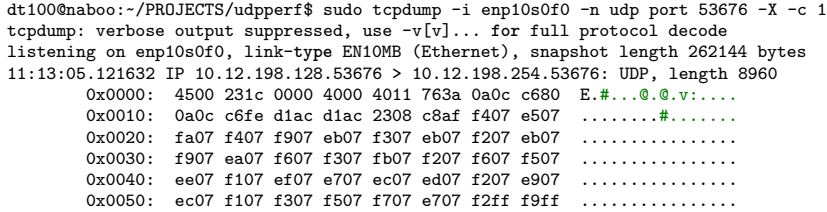

## **A Example run on D-TACQ Host (naboo)**

Example UUT has 6 sites

- Each has 32 channels of 16-bit ADC =  $6 \times 32 \times 2B = 384 B$
- Plus 16 x 4B = 64 B of Scratchpad (SPAD) instrumentation
- Total sample size of  $384 + 64 = 448$  B

SPAD0 holds an included sample counter. In this example, breaking the sample down into 32b (4B, 1 LWord) quantities, the sample count is the 96th element (counting from zero). This provides us with the  $\sim$  96 argument to the validation script udprx.

### **A.1 Set ACTIVE\_NIC**

ACTIVE\_NIC=enp10s0f0

#### **A.2 Enable Jumbo frames and set host optimisations**

```
sudo sysctl -w net.core.rmem_max=26214400
sudo sysctl -w net.core.wmem_max=12582912
sudo sysctl -w net.core.netdev_max_backlog=5000
sudo ifconfig $ACTIVE_NIC 10.12.198.254 netmask 255.255.255.0 mtu 9000 txqueuelen 10000 up
```
### **A.3 Set up a full ACQ424 box and maximise packet length**

```
python3 ./user_apps/acq2106/hudp_setup.py --tx_ip 10.12.198.128 --rx_ip 10.12.198.254 --run0='1,2,3,4,5,6 1,16,0' \
 --spp=20 acq2206_013 none
```
#### <span id="page-25-1"></span>**A.4 Force a negotiation**

Can't seem to enable auto-negotiation on the host interface... this is required to settle the block lock state machine in the PCS/PMA core. See **LINK\_STATUS** knob on hudp webpage before and after forcing a negotiation.

<span id="page-25-2"></span>10G Ethernet PCS/PMA (10GBASE-R) does not support auto-negotiation. This is probably the issue.

```
# ethtool -r|--negotiate devname
sudo ethtool -r $ACTIVE NIC
```
#### **A.5 Spin up udprx on the host to receive and validate packets**

sudo ./udprx -R 40 -p 53676 --spp 20 --ssb 448 -c 96

#### <span id="page-25-3"></span>**A.6 Start a stream and observe packet reception statistics**

```
Rx rate: 0.40 Mbps, rx 0 MB (total: 0 MB), Elapsed 00:00:00, ErrCount = 0, PER 0.000e+00
Rx rate: 3583.96 Mbps, rx 448 MB (total: 4480 MB), Elapsed 00:00:10, ErrCount = 0, PER 0.000e+00
Rx rate: 3584.02 Mbps, rx 448 MB (total: 8961 MB), Elapsed 00:00:20, ErrCount = 0, PER 0.000e+00
Rx rate: 3583.98 Mbps, rx 448 MB (total: 13441 MB), Elapsed 00:00:30, ErrCount = 0, PER 0.000e+00
Rx rate: 3584.04 Mbps, rx 448 MB (total: 17922 MB), Elapsed 00:00:40, ErrCount = 0, PER 0.000e+00
Rx rate: 3583.98 Mbps, rx 448 MB (total: 22402 MB), Elapsed 00:00:50, ErrCount = 0, PER 0.000e+00
Rx rate: 3583.98 Mbps, rx 448 MB (total: 26882 MB), Elapsed 00:01:00, ErrCount = 0, PER 0.000e+00
```
## **B Reliability Testing**

Example below for an ACQ425 system running at 2 MHz

```
python3 ./user_apps/acq2106/hudp_setup.py --tx_ip 10.12.199.128 --rx_ip 10.12.199.254 \
   --run0='1,2,3,4,5 1,8,0' --spp=45 acq2206_013 none
```

```
dt100@naboo:~/PROJECTS/udpperf$ cat hudp_stresser
UUT=$1
echo $UUT
runs=${2:-2}
minutes=${3:-10}
samples=$(( $minutes*60*2000000 ))
echo Capture $samples samples
for i in $(seq -w 1 $runs)
do
        echo Run $i
        echo Run $i > logs/run${i}.log
        date >> logs/run${i}.log
        sudo taskset -c 20 ./udprx -R 40 -p 53676 --spp 45 --ssb 192 -c 40 -S ${samples} >> logs/run${i}.log 2>&1 & PID_RX=$!
        python3 ../acq400_hapi/user_apps/acq400/acq400_continuous.py --run=1 $UUT
        wait $PID_RX
       python3 ../acq400_hapi/user_apps/acq400/acq400_continuous.py --stop=1 $UUT
done
```

```
dt100@naboo:~/PROJECTS/udpperf$ ./hudp_stresser acq2206_013 50 2
acq2206_013
Capture 240000000 samples
Run 01
Run 02
...
Run 49
Run 50
```
#### **B.1 Interrogate HUDP stresser logs**

<span id="page-26-1"></span>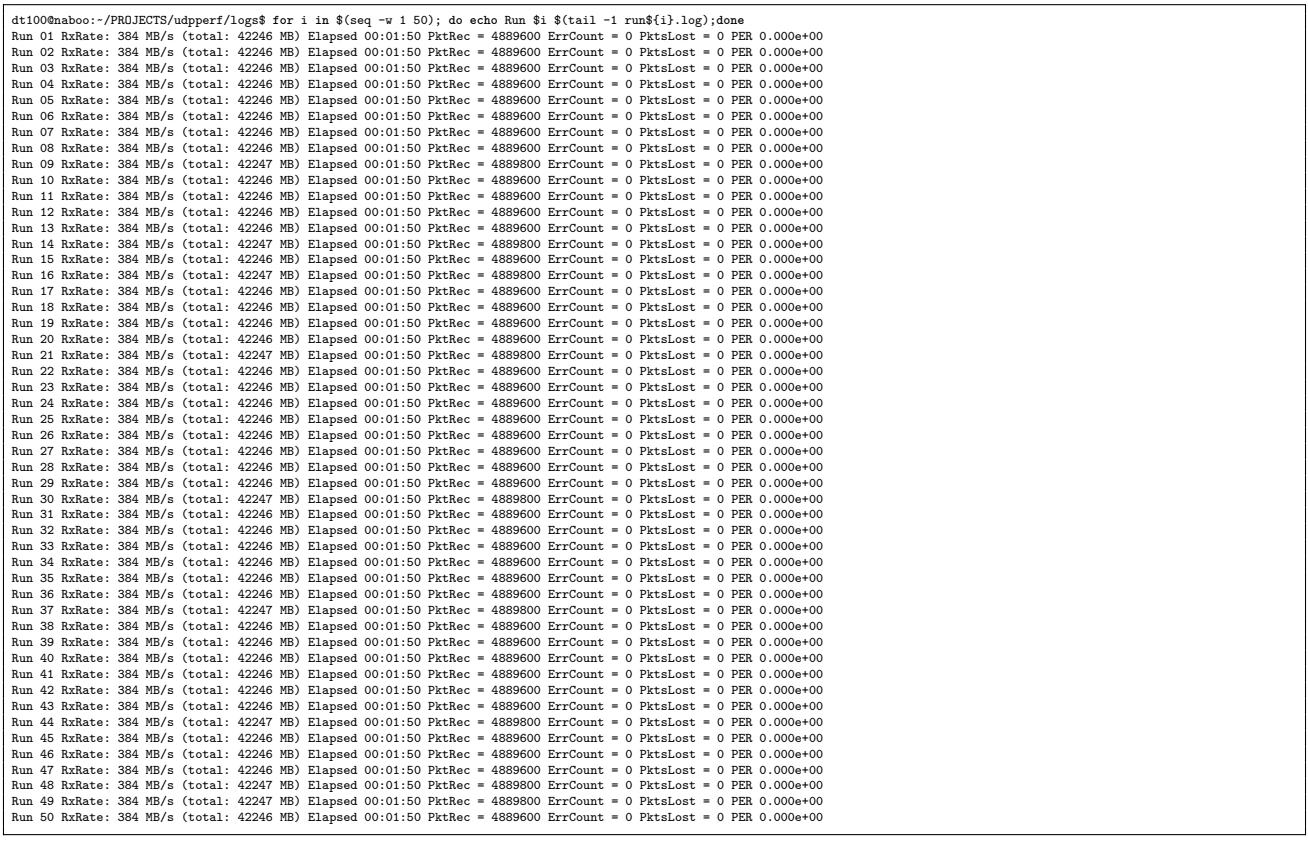

### **B.2 Optimising host for very high rates**

#### **B.2.1 Isolate a CPU**

<span id="page-27-0"></span>In this example we isolate CPUs 20 through 23 meaning that the operating system will not, by default, schedule any tasks on them. This leaves the user to specifically target these CPUs for uninterrupted performance using the taskset command.

```
vi /etc/default/grub
GRUB_CMDLINE_LINUX_DEFAULT="isolcpus=20,21,22,23"
sudo update-grub
# Check it worked
cat /proc/cmdline
BOOT_IMAGE=/vmlinuz-5.15.0-91-generic root=/dev/mapper/ubuntu--vg-ubuntu--lv ro isolcpus=20,21,22,23
```
Example of using taskset to tie the udprx process to CPU #20.

sudo taskset -c 20 ./udprx -R 40 -p 53676 --spp 20 --ssb 448 -c 96

## **C Loopback to D-TACQ Fiber Ethernet Port**

<span id="page-28-0"></span>In an HUDP FPGA image, port D on the MGT482 module is employed as the HUDP endpoint, but in standard D-TACQ FPGA images, port D can be used as a second 1G Ethernet port for the Linux operating system.

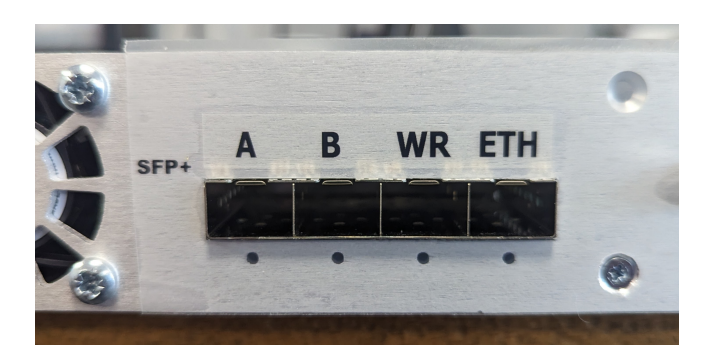

Figure 19: View of MGT482-SFP Ports

Ports are labelled left to right "**A B C/WR D/ETH**"

Users can loop an "HUDP" port back to a "Fiber Ethernet" port as a minimum viable test.

- Connect Port D on the HUDP system to Port D on the Fiber Ethernet system
- Configure the Fiber Ethernet
	- **–** ifconfig eth1 XXX.XXX.XXX.XXX up
	- **–** e.g. ifconfig eth1 10.12.198.5 up
- Program the HUDP module to target your newly configured IP address

python3 ./user\_apps/acq2106/hudp\_setup.py --tx\_ip 10.12.198.128 --rx\_ip 10.12.198.5 --run0='1 1,16,0' acq2106\_367 none

• Prepare to recieve data on the Fiber Ethernet system

nc -ulv -s 10.12.198.5 -p 53676 | pv > /tmp/shot\_data

• Start streaming on the HUDP box, this will automatically forward data out of the HUDP port and it should be received by the Fiber Ethernet system

```
acq2106_130> nc -ulv -s 10.12.198.5 -p 53676 | pv > /tmp/shot_data
listening on 10.12.198.5:53676 ...
connect to 10.12.198.5:53676 from 10.12.198.128:53676 (10.12.198.128:53676)
7.01MiB 0:00:14 [1.67MiB/s] [
```
We can then hexdump the received data, as described in Section 3.2.

```
acq2106_130> hexdump -e '48/4 "%08x " "\n"' /tmp/shot_data | cut -d ' ' -f 1-4,33-35 | head
00038220 00073721 fffc3022 fff04323 00000001 00000000 b0310454
00037b20 00074d21 fffc5322 fff01023 00000002 00000000 b0310654
00036d20 00075321 fffc3d22 fff02823 00000003 00000000 b0310854
00035420 00075721 fffc6522 fff00723 00000004 00000000 b0310a54
00036b20 00073a21 fffc7722 fff03a23 00000005 00000000 b0310c54
00033920 00074b21 fffc6322 fff02423 00000006 00000000 b0310e54
00034220 00074421 fffc3c22 fff02a23 00000007 00000000 b0311054
00035620 00074c21 fffc3722 fff04523 00000008 00000000 b0311254
00033b20 00076e21 fffc1f22 fff02423 00000009 00000000 b0311454
00032220 00075121 fffc3a22 fff04523 0000000a 00000000 b0311654
```
## **D Resource Usage**

UDP Standard = (FIFO Depth 4096) UDP Jumbo = (FIFO Depth 16384)

| Site Type         | Available | Used (No UDP) | Used (UDP Std.) $\ \cdot\ $ | Std. Diff | Std. Util |
|-------------------|-----------|---------------|-----------------------------|-----------|-----------|
| Slice LUTs        | 78.600    | 36.794        | 40.019                      | 3.225     | 4.10 %    |
| <b>Slice Regs</b> | 157.200   | 49.353        | 54.211                      | 4.858     | $3.09\%$  |
| <b>BRAM Tile</b>  | 265       | 149.5         | 160                         | 10.5      | 3.96%     |

Table 3: Table Showing Resource Utilisation for UDP with Standard MTU

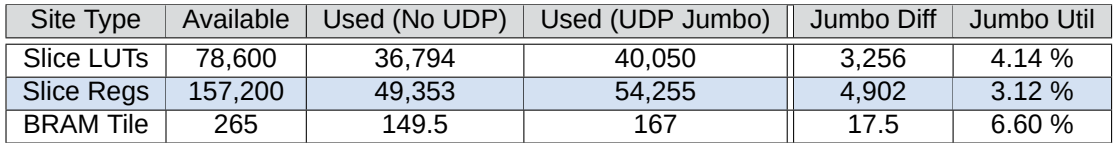

Table 4: Table Showing Resource Utilisation for UDP with Jumbo Frames

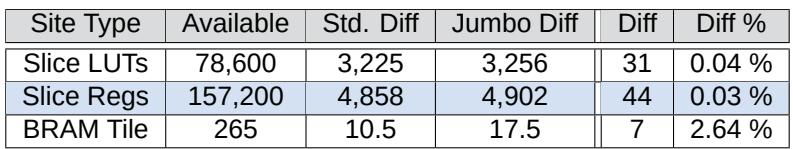

Table 5: Table Showing Extra Resource Required to implement Jumbo Frames

## **E HUDP 1G Logic Schematic View**

Overleaf

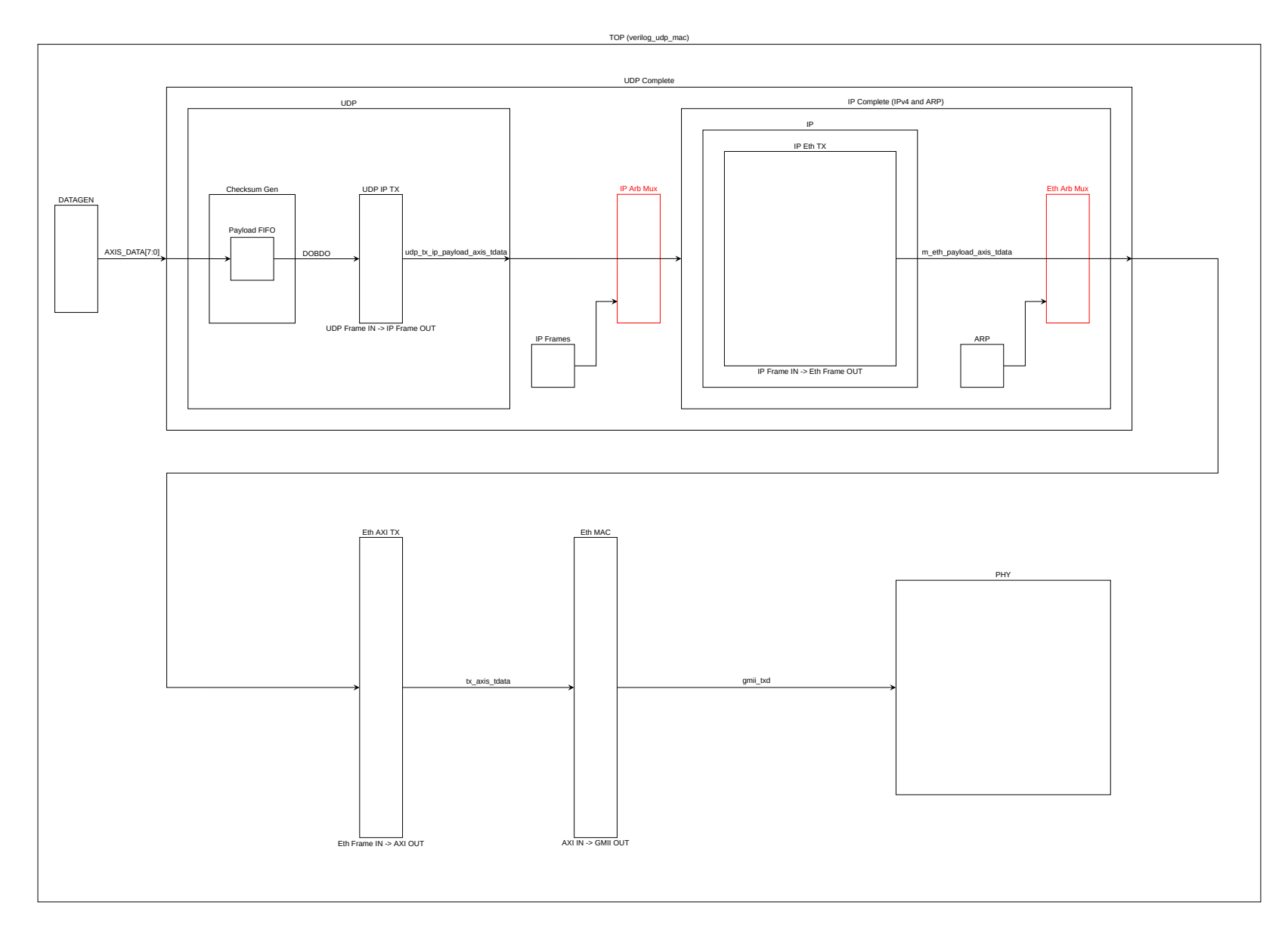

Figure 20: 1G HUDP Logic Schematic View